## 업 무 연 락

 ※ 2012년도 귀속분 연말정산을 하시느라 수고하셨습니다. 2012년도 귀속분 연말정산 결과반영은 3월에 하도록 하겠습니다. 2012년도 귀속분 연말정산 결과를 2월에 하려고 하시는 자치단체는 연락 바랍니다.

- ※ 2013년 02월 특이사항
- 학비수당 지급 (재학생)
- 지급추징금에 금액을 입력하실 때는 꼭' -' 를 표시하셔야 감액지급 됩니다.
- 퓨터 교체나 점검 받으시는 자치단체에서는 저희 샘시스템으로 꼭 연락부탁드립니다.
- 견적서는 바쁘시겠지만 2013년 업그레이드판 구매로 부탁드리겠습니다 (유지보수 계약 체결한 곳 제외)
- 공변관리인이 있으신 곳은 연락바랍니다...(010-6614-6865)
- 샘시스템 전화번호가 하나 추가 되었습니다..(인터넷전화-070-4229-1093)
- [휴직]이 있으신 곳은 연락바랍니다….(휴직제도가 생겼더군요)
- 1. [인사관리] -> [인사기본사항]

- 가족수당 변동 있는 경우는 해당사원을 클릭 후 (가족)에서 추가해주시면 됩니다.

- 2.[인사관리] -> [학년승급작업]
	- " 승급작업" 버튼을 클릭하시면 1학년씩 올라갑니다.

# ※ 꼭 반드시 한번만 누르셔야 합니다.

- ※ 급여 작업을 다시하시는 경우에도 하시면 안됩니다.
- 중3인 학생이 고1로 승급되는 경우는 [인사관리]-> [인사기본사항]에서 [수정]버튼 클릭 후 가족에 학비란을 고1로 수정해 주세요.

### 3. [인사관리] -> [일근태관리]

 - 지금까지 일근태를 관리하시던 곳만 하시고 관리 안하신 곳은 하지마십시요 ① 해당사원을 마우스로 클릭 또는 화면위의 ' 성명' 란에서 이름으로 찾아서

- 오른쪽 마우스 버튼을 클릭하셔서 (회색으로 됨) 근태항목을 선택

③ 잘못입력 하셔서 수정하실 때는 " 수정" 버튼 클릭 후 같은 방법으로 입력

- ② " 등록" 버튼을 클릭 하시고
	- 1. 근태일수가 많을 경우
	- ' 기간' 에서 날짜를 입력
	- ' 근태항목' 선택
	-

- 마우스로 해당일들을 클릭 하시고

- 
- 
- 
- 
- 

- 근태사유 Box는 입력 안 하셔도 됩니다

- 
- 
- 

- " 저장" 버튼 클릭

- 
- 2. 근태일수가 적을 경우
- 
- 
- 
- 
- 
- 
- 
- 
- 
- 
- 
- 
- 
- 
- 오른쪽의 " 등록" 버튼 클릭 후 " 저장" 버튼 클릭
- 
- 
- 
- 
- 
- 4. [급여관리] -> [급여기초자료]
	- 「 " 수정" 버튼 클릭 후 수정할 아래사항을 선택 (없으면 안함) 」
		- ① 급여기준일 : 수정사항 없음
		- ② 단수처리 : 단단위표시 절사(원단위까지 표시)
			- 10단위표시 절사(십단위까지 표시)
		- ③ 승급구분 : 익월 승급
		- ④ 고용보험 설정 : 해당 사항 클릭
		- ⑤ 소득세 설정 : 해당 사항 클릭
		- ⑥ 학비설정 : 중2, 중3, 고2, 고3 체크
		- 「 " 저장" 버튼 클릭 」
		- ※ 지방으로 학교 다니는 학생들은 서울에 다니는 학생들과 금액이 다릅니다 확인하여 주세요
		- ※ 샘시스템 의견 : 2월에 재학생(학년 올라간 2,3학년)의 학비 지급은 맞지만 매년 학비가 인상됩니다. 그러면 3월에 소급분을 또 지급하여야 합니 다. 그래서 이번 학비수당 지급은 근로자에게 먼저 영수증을 제출하 라고 하시고 3월에 1학년과 함께 인상된 금액으로 지급하시면 중복 작업을 안하셔도 될 것 같습니다. 노조 사무실과 협의도 필요합니다. (개인적인 생각입니다)
	- 5. [급여관리] -> [급여생성]
		- ① 지급월을 (02월) 선택
		- ② 근무기간 확인 및 급여이체일 수정
		- ③ " 근태수정" 버튼 클릭
			- 모든 근무조의 휴일, 야간수당 조정 화면 위의 대상을 -> " 전체" 선택하시고 휴일, 야간일수 입력 후 " 생성" 버튼 클릭
			- 직종별 휴일, 야간수당 조정 화면 위의 대상을 -> " 직종" 선택하시면 오른쪽에 박스에서 지역 또는 가로 선택후 휴일, 야간일수 입력 후 " 생성" 버튼 클릭
			- 근무조별 휴일, 야간수당 조정 화면 위의 대상을 -> " 근무조" 선택하시면 오른쪽에 박스에서 해당 근무조를 선택하시고 휴일, 야간일수 입력 후 " 생성" 버튼 클릭
		- ④ 끝나면 " 닫기" 버튼 클릭 후 " 작업" 버튼 클릭
	- 6. [급여관리] -> [월급여수정]

 ① 결근, 병가등은 화면 왼쪽 하단의 '근태정보'에서 입력하세요. 근무일수를 수정하는 것이 아니고 결근일수, 병가 등을 입력하시면 됩니다.

- ② 각 공제항목(학자상환, 상환금등) 수정하여 주시고 "저장"버튼 꼭 클릭 ③ 혹시 2월에 병가나 결근 있으신 분들은(정직은 아님) 명절휴가비 지급하신 것을
	- 아래 표를 적용하여 추징 해야 합니다 (선 지급했기 때문에)

지급추징금란에 마이너스 금액을 입력해 주세요…

- (예시)
- 병가 3일쓰고 명절휴가비 지급이 1,000,000원인 경우
- 지급율 90%이므로 원래는 900,000원 받아함…
- 그러므로 2월 1회차 임금 지급시 지급추징금에 -100,000원 입력

< 출근율 지급기준 >

| 근무성적        | 지급율 | 비고                       |
|-------------|-----|--------------------------|
| 90%미만 80%이상 | 90% | 병가포함, 공가 연차 등(유급)<br>미포함 |
| 80%미만 70%이상 | 80% | $^{\prime\prime}$        |
| 70%미만 60%이상 | 70% | $^{\prime\prime}$        |
| 60%미만 50%이상 | 60% | $^{\prime\prime}$        |
| 50%미만 출근    | 미지급 | $^{\prime\prime}$        |

7. [출력관리]

급여년월 : 2013년 02월

급여구분 : 급여, 1회차

- ※ 이름순으로 출력하시려면 화면 오른쪽 하단에 있는 '정렬순서' 1번에서 사원명 선택
- ① 임금조서 출력 : 임금지급조서를 클릭하시고 - 개인별 출력 -> '출력구분'이 (기본)이고 출력버튼 클릭
	- 근무조별 출력(개인) -> '출력구분'이 (기본)이고 출력버튼 클릭
	- 근무조별 출력(전체) -> '출력구분'이 (근무조별)이고 아래 "범위선택"

클릭 후 "근무조"선택 -> 아래 왼쪽Box와

- 오른쪽 Box를 같은조로 선택후 ' 출력' 버튼 클릭
- ② 급여명세서 : 급여명세서를 클릭하시고 [출력]버튼 클릭
- ③ 은행통보자료 : 은행통보자료를 클릭하시고 [출력]버튼 클릭
- ④ 국민연금, 건강보험, 고용보험도 같은 방식으로 출력

### ※ 출력관리에 [급여e호조] 와 [초과근무수당내역서]는 2월 초과근무수당

지급시부터 쓰실 수 있도록 하겠습니다 (연말정산 때문에 적용 못 했습니다)

샘 시 스 템

Tel : 02) 722 - 1093 / Fax : 02) 722 - 1097 차재원 : 010-6614-6865

수고하셨습니다

見 積 書

供

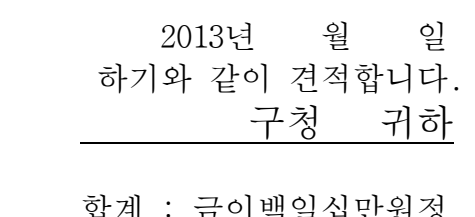

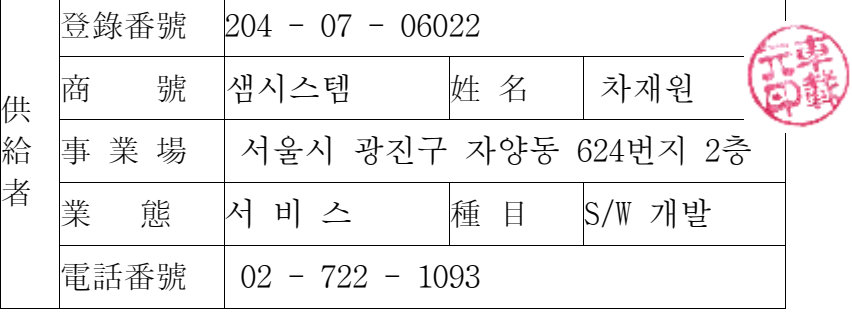

 합계 : 금이백일십만원정  $(W \quad 2,100,000)$ 

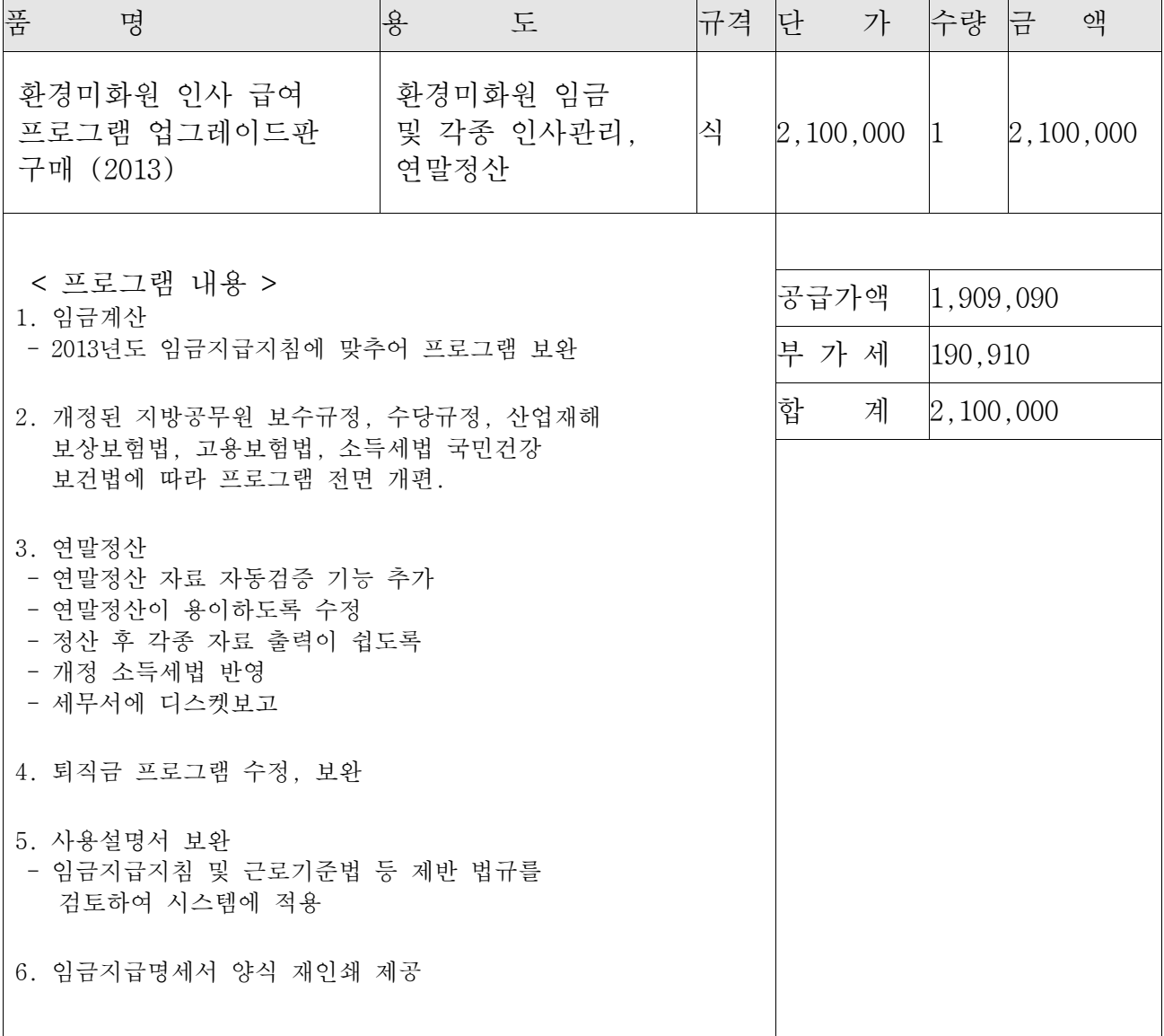